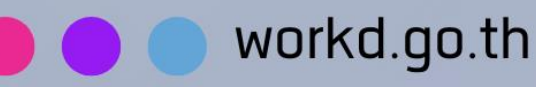

## คู่มือการใช้มาน

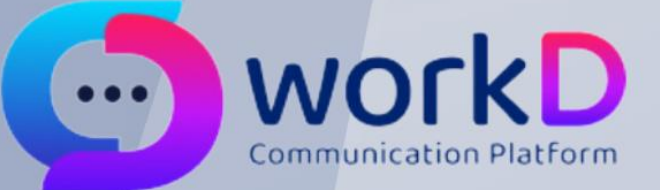

## **Backup email**

คู่มือการเพิ่มหรือแก้ใขอีเมลสำรอว

้สำหรับผู้ใช้วาน

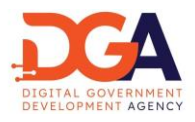

## สารบัญ

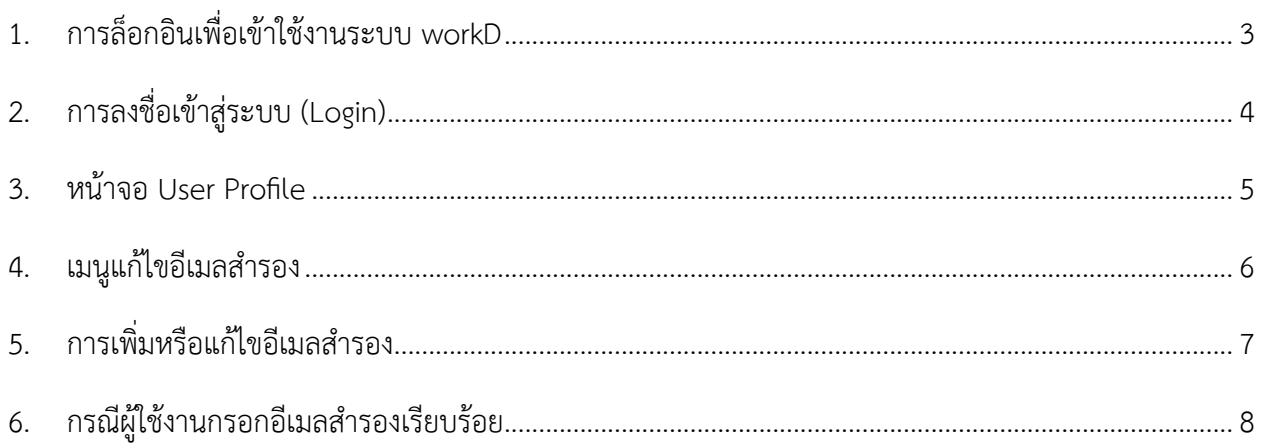

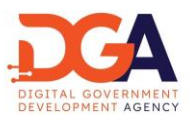

<span id="page-2-0"></span>1. การล็อกอินเพื่อเข้าใช้งานระบบ workD

ผู้ใช้งานสามารถทำการเปลี่ยนรหัสผ่านด้วยตนเอง โดยเปิดหน้า Browser และไปยัง URL ของ workD ที่ https://workd.go.th จะปรากฎหน้าจอหลัก โดยหน้าจอ Home page จะประกอบด้วย เมนูหน้าหลัก เมนู What's new เมนูที่มาโครงการ เมนูเอกสารคู่มือ เมนูบริการของเรา เมนูเข้าสู่ระบบ เมนูลืมรหัสผ่าน ให้ผู้ใช้งาน กดที่เมนู "เข้าสู่ระบบ" เพื่อเข้าสู่ระบบและเริ่มต้นการใช้งานการเปลี่ยนรหัสผ่าน ของบัญชีผู้ใช้งาน เพื่อเข้าสู่หน้าจอ Login (ภาพที่ 1)

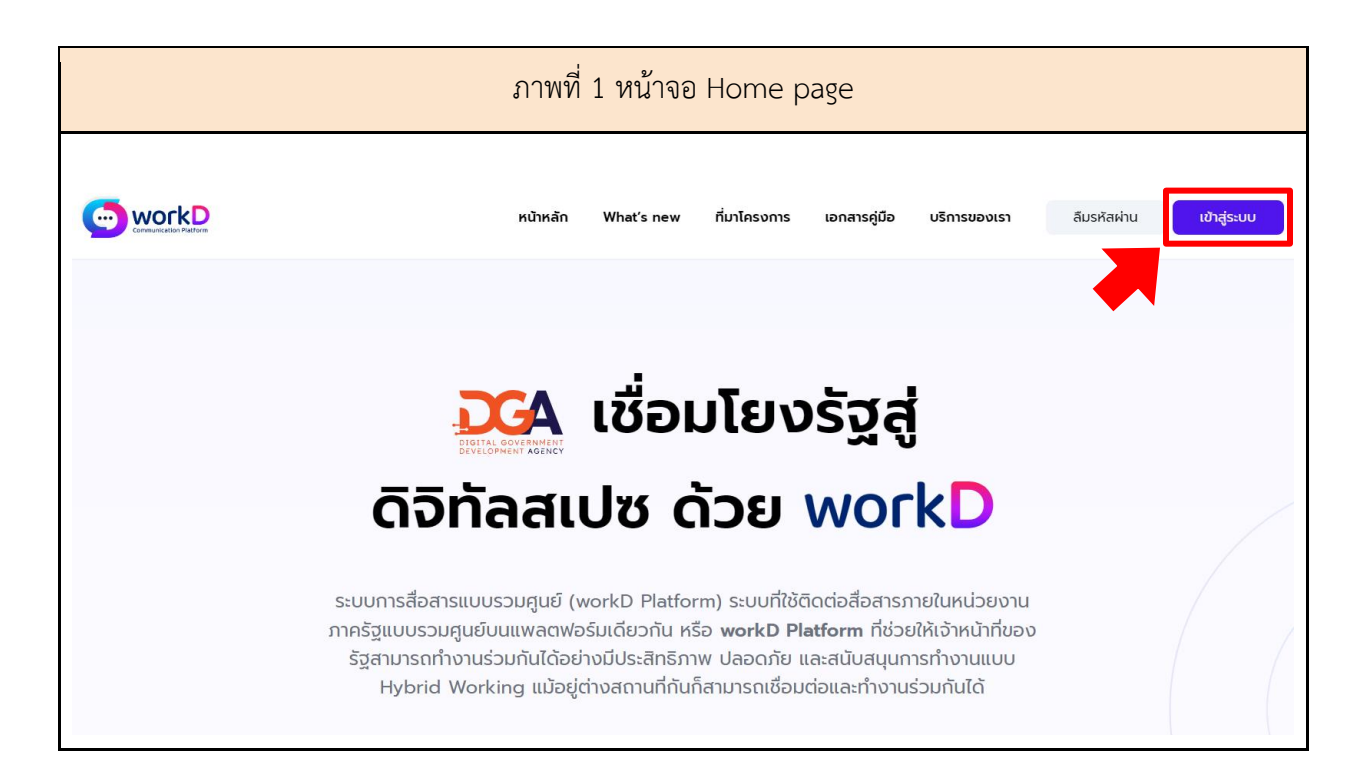

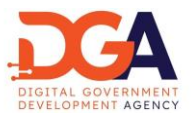

## <span id="page-3-0"></span>2. การลงชื่อเข้าสู่ระบบ (Login)

ผู้ใช้งานเข้าสู่หน้าจอ Login ระบุ Username และ Password ลงชื่อเข้าใช้งานเพื่อเข้าสู่หน้าจอ User Profile (ภาพที่ 2)

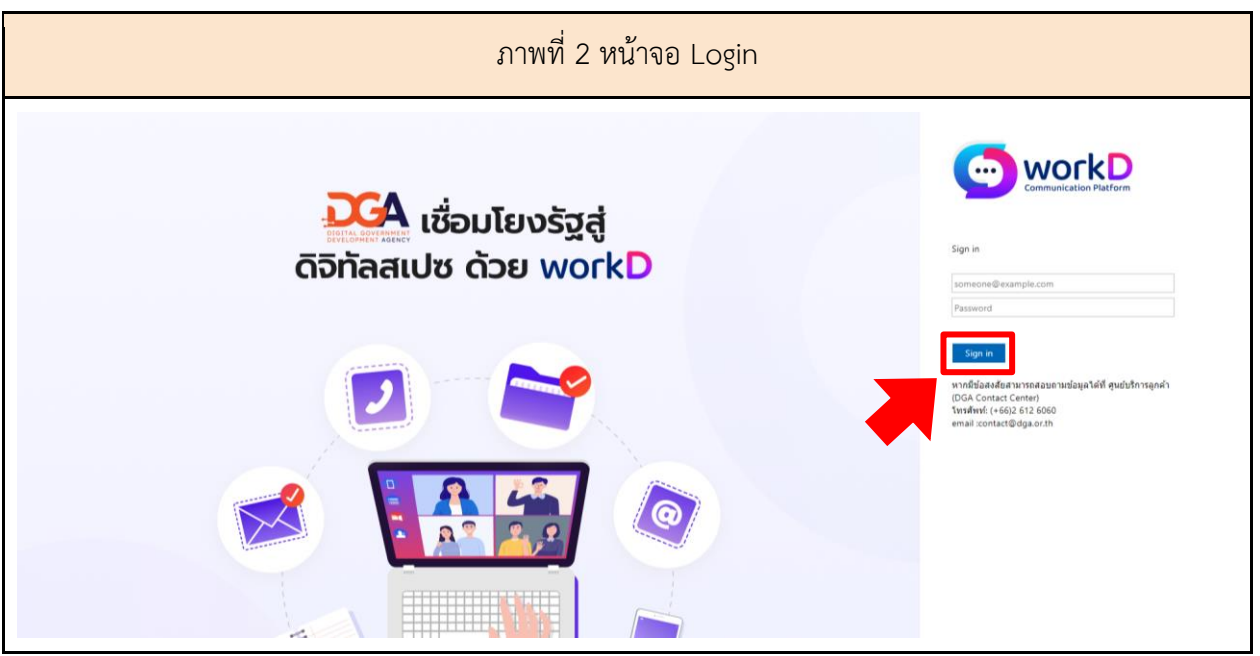

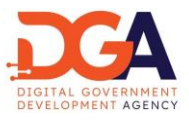

<span id="page-4-0"></span>3. หน้าจอ User Profile

เมื่อเข้าสู่หน้าจอ User Profile ผู้ใช้งานจะเจอเมนูหน้าต่างประกาศข่าว เมนูworkD Connect เมนู workD Space โดยผู้ใช้งานสามารถเปลี่ยนรหัสผ่านได้ที่เมนูจัดการ Profile (ภาพที่ 3)

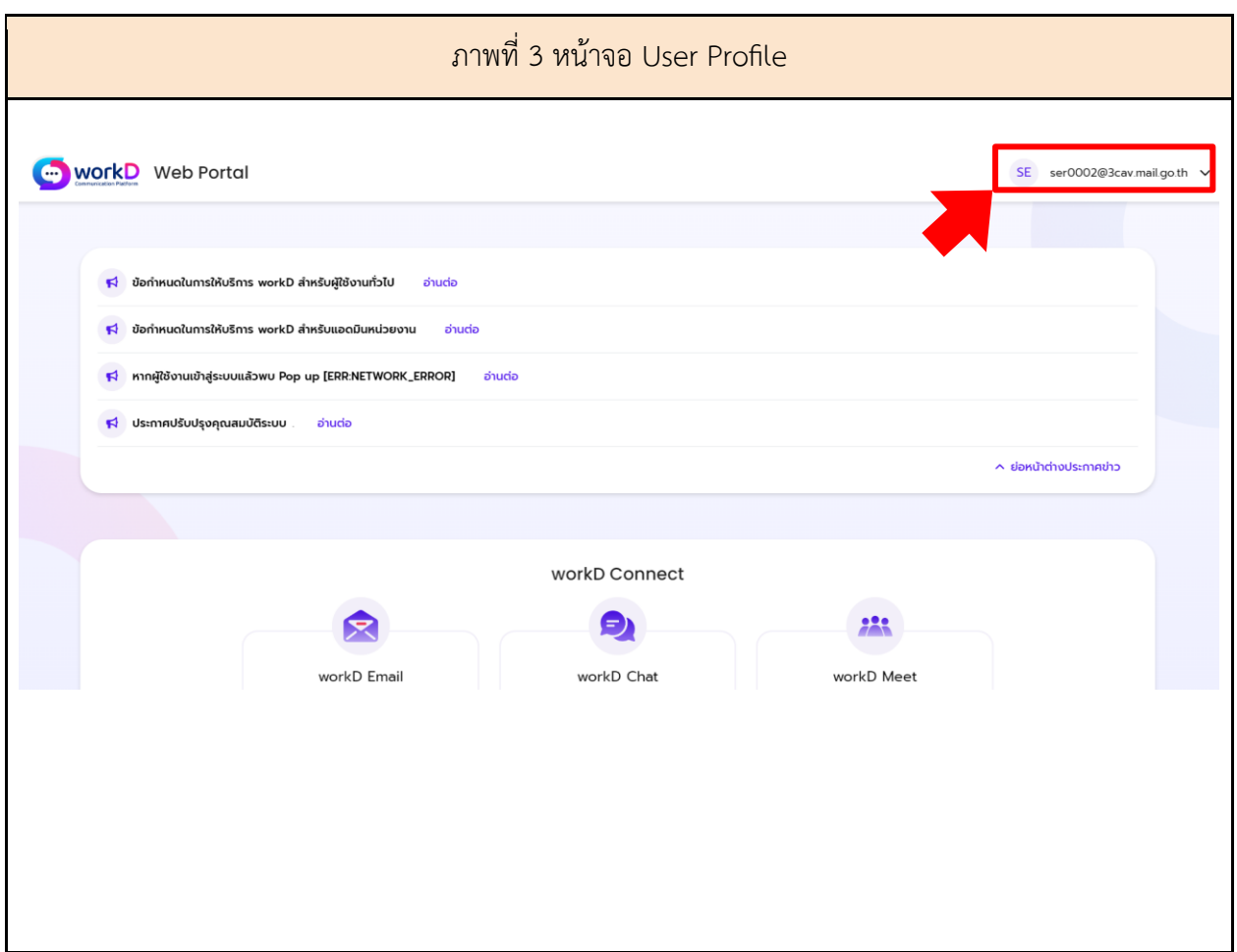

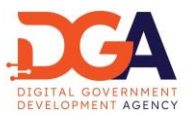

<span id="page-5-0"></span>4. เมนูแก้ไขอีเมลสำรอง

ผู้ใช้งานเพิ่มหรือแก้ไขอีเมลสำรองผ่านของบัญชีผ่านแถบจัดการ Profile โดยเลือกเมนู "แก้ไขอีเมล สำรอง" (ภาพที่ 4)

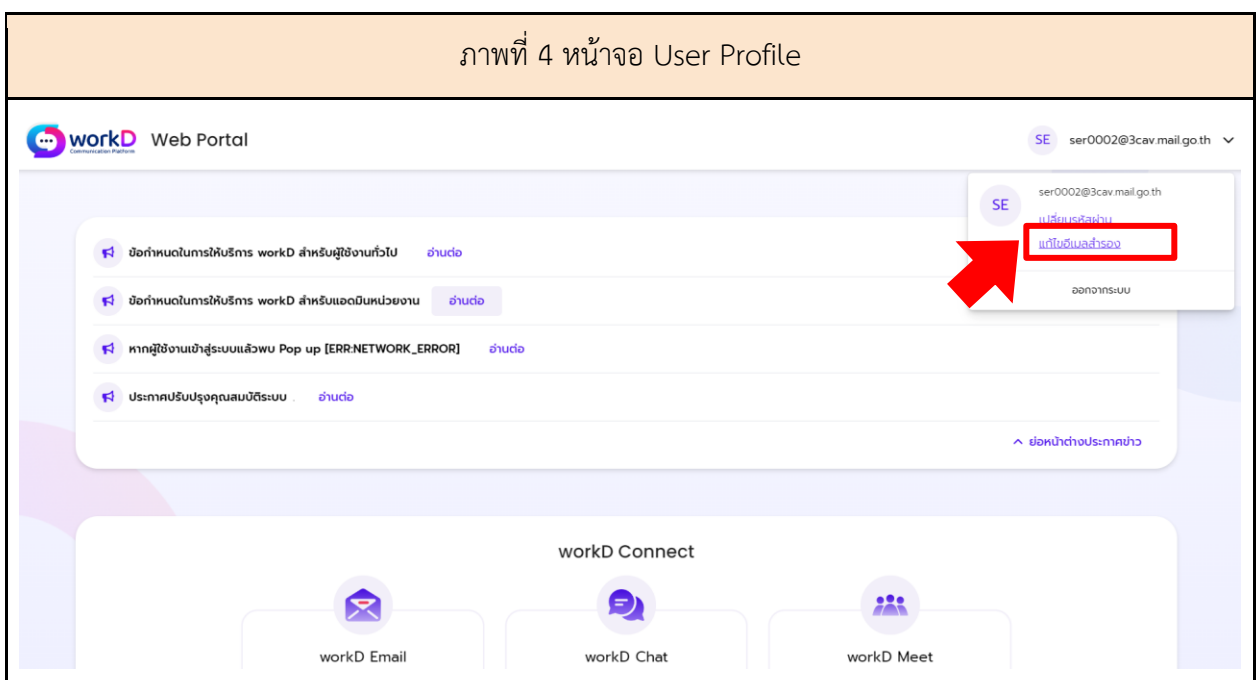

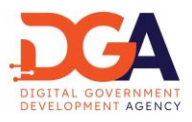

<span id="page-6-0"></span>5. การเพิ่มหรือแก้ไขอีเมลสำรอง

ผู้ใช้งานกรอก อีเมลสำรอง และกด ตกลง (ภาพที่ 5)

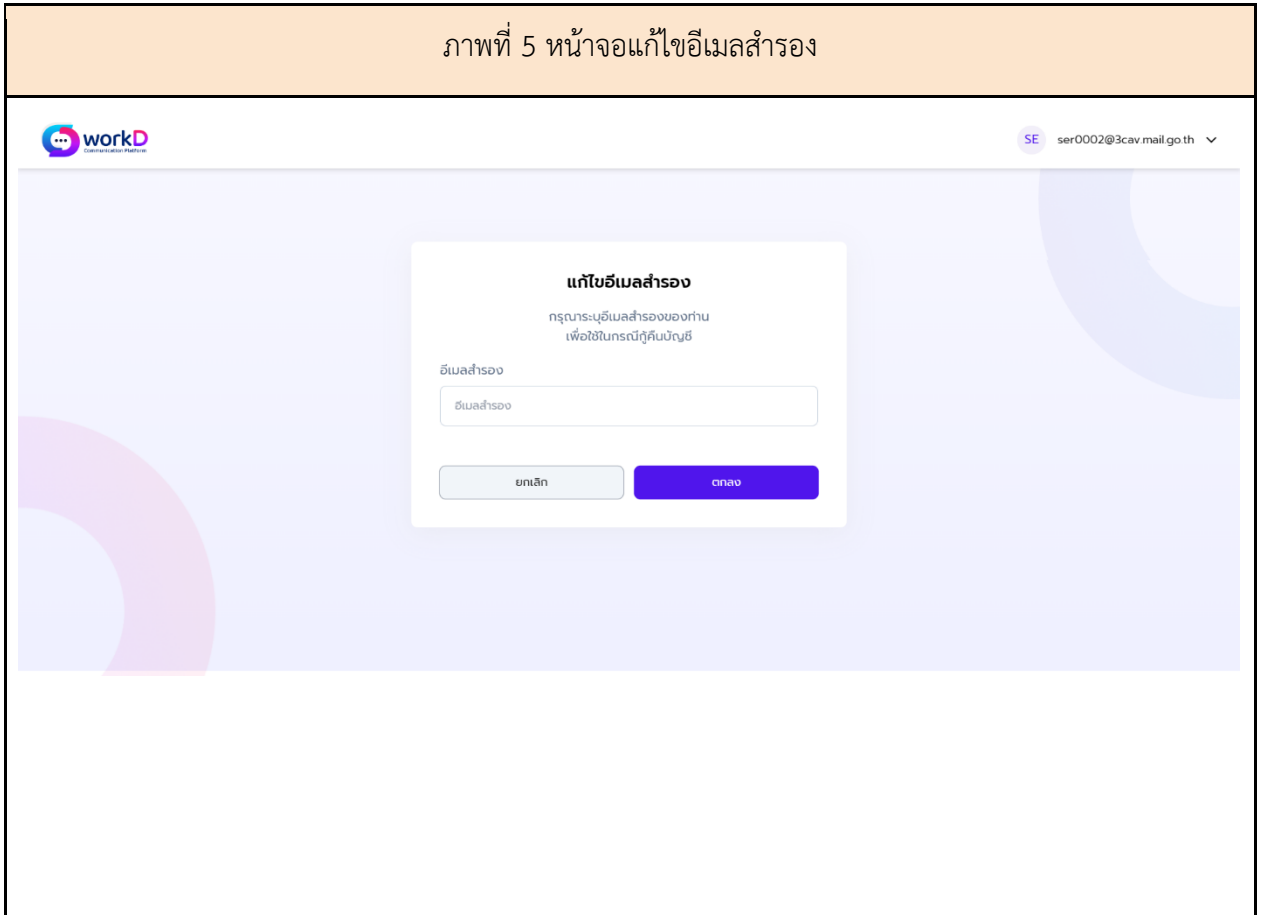

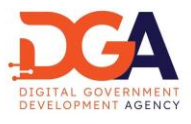

<span id="page-7-0"></span>6. กรณีผู้ใช้งานกรอกอีเมลสำรองเรียบร้อย

หากผู้ใช้งานกรอกอีเมลสำรอง และกดตกลงเป็นที่เรียบร้อยแล้ว ระบบจะขึ้นป็อปอัพ "Success แก้ไข อีเมลสำรองเรียบร้อย" หมายถึงระบบได้บันทึกข้อมูลของท่านเป็นที่เรียบร้อยแล้ว (ภาพที่ 6)

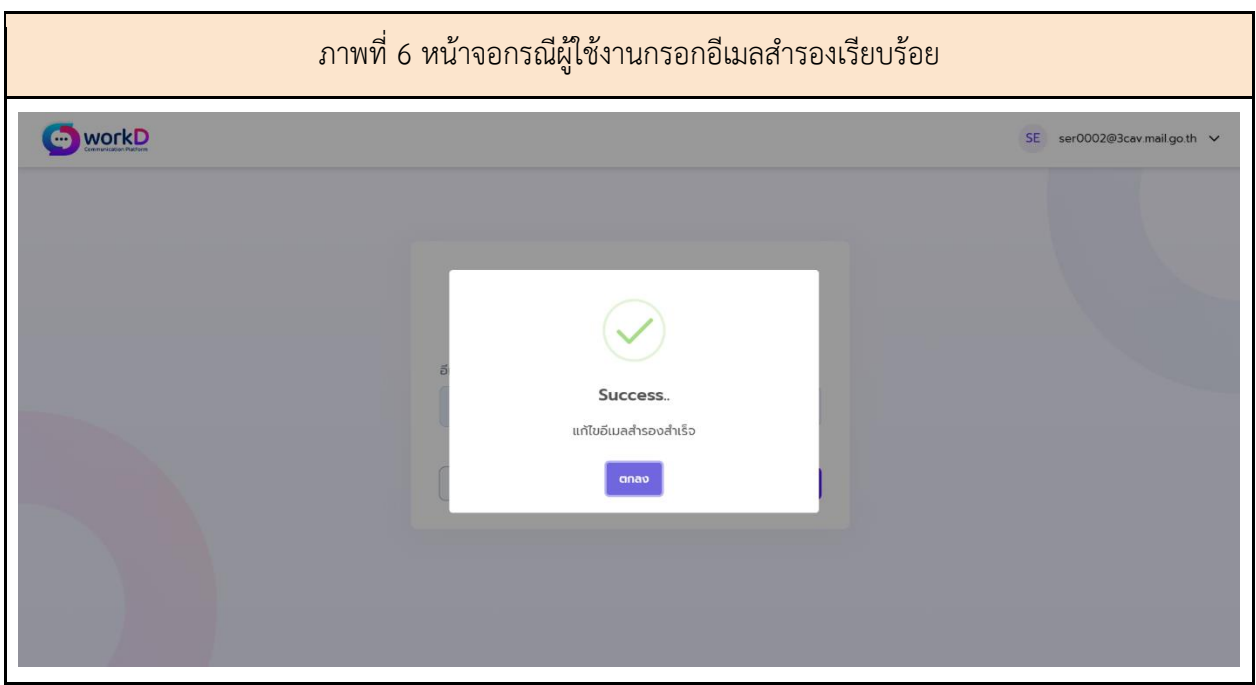